### **CBRAIN**

# **F2** Datenaufräumung

Version 9

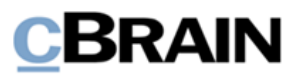

#### **Inhaltverzeichnis**

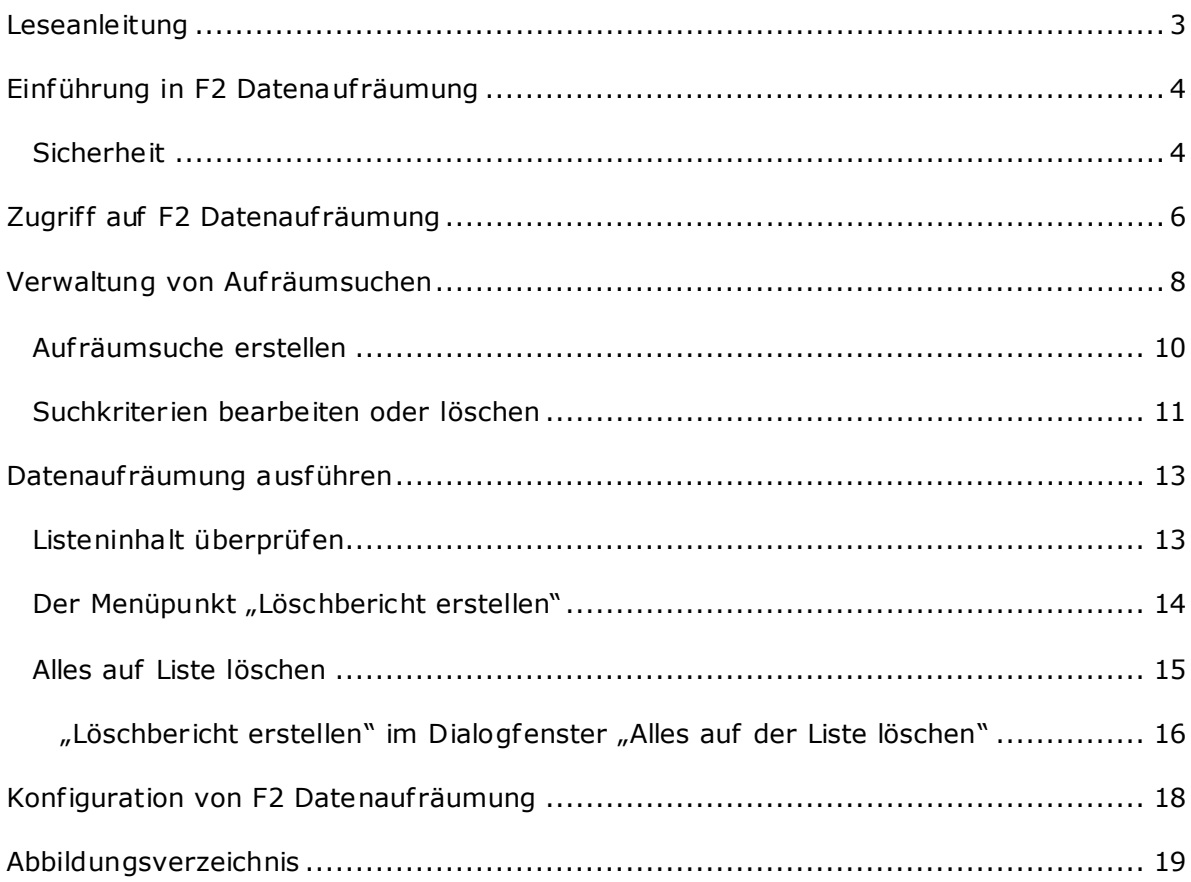

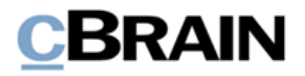

# <span id="page-2-0"></span>**Leseanleitung**

Dieses Benutzerhandbuch wendet sich an Benutzer von F2 Datenaufräumung.

Neben einer kurzen Einführung in F2 Datenaufräumung beinhaltet das Benutzerhandbuch auch eine allgemeine Beschreibung der Funktionalität, die sich an bewährten Methoden für digitale Arbeitsgänge orientiert.

Dieses Benutzerhandbuch wurde auf Grundlage einer F2-Version inkl. der Integration sämtlicher Zukauf smodule erstellt. Daher kann es vorkommen, dass F2 sich Ihnen anders darstellt als in diesem Handbuch beschrieben. Dies ist abhängig davon, wie viele Zukauf smodule Ihre Organisation in der F2-Lösung installiert hat.

Schaltflächen, die in F2 angeklickt werden können, sind in diesem Schrif tstück **fettgedruckt** hervorgehoben, während Hinweise auf Felder und Bereiche in F2 mit Anführungszeichen ("") angegeben sind.

Verweise auf andere Abschnitte in diesem Benutzerhandbuch oder auf weitere Dokumentation sind *kursiv*-geschrieben.

Aus Gründen der besseren Lesbarkeit wird im nachfolgenden Text das "generische Maskulinum" verwendet, d.h. es wird auf die gleichzeitige Verwendung männlicher und weiblicher Sprachformen verzichtet. Die hier verwendeten männlichen Personenbezeichnungen schließen dabei die jeweils weibliche Form mit ein.

Viel Vergnügen.

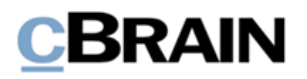

## <span id="page-3-0"></span>**Einführung in F2 Datenaufräumung**

Das Zukaufsmodul F2 Datenaufräumung erfüllt verschiedene Anforderungen an die Datenauf räumung und -löschung in Organisationen, die F2 verwenden. Datenschutzgesetze verpflichten Organisationen, Daten, einschließlich personenbezogener Daten, sicher zu speichern und sie anschließend gemäß den Richtlinien der Organisation zu löschen. Wenn Daten in ein anderes F2-System verschoben werden, beispielsweise im Zusammenhang mit einer Übertragung an das Bundesarchiv, kann es erforderlich sein, Vorgänge zu löschen. Dies trifft auch zu, wenn Vorgänge irrtümlich angelegt worden sind.

Vor diesem Hintergrund unterstützt F2 Datenaufräumung Ihre Organisation darin, kontinuierlich Listen über Vorgänge und Dokumente zu erstellen, die gelöscht werden können. So können Sie jederzeit Ihre Datenbank pflegen.

F2 Datenauf räumung ist ein Modul, das Sie beim Löschen von Vorgängen und Dokumenten Ihrer Organisation unterstützt, ohne eine Löschpolitik vorzugeben. Das Modul ist für umfassende, regelmäßige Löschprozesse von Listen vorgesehen, die Vorgänge beinhalten, welche basierend auf festgelegten Parametern wie Aussonderungsarten und Schlüsselwörtern gelöscht werden können. Einzelne Vorgänge, beispielsweise irrtümlich erstellte Duplikate, löschen Sie über das Vorgangsfenster wie in *F2 Desktop - Vorgänge* beschrieben.

Benutzer, die auf F2 Datenauf räumung zugreifen können, können personenbezogene Daten von Beteiligten und eine Reihe ausgewählter Metadaten von Vorgängen und Dokumenten einsehen. Letztere sind relevant, um beurteilen zu können, ob ein Vorgang gelöscht werden kann. Die Metadaten umfassen unter anderem den verantwortlichen Benutzer und die verantwortliche Org.Einheit, Aussonderungsarten, Schlüsselwörter und Aktenzeichen. Das Modul gibt keinen Einblick in den Inhalt von Dokumenten oder angehängten Schrif tstücken. Sie erhalten somit keinen unnötigen Zugriff auf personenbezogene Daten.

Weitere Details zum Zugrif f finden Sie im Abschnitt *[Zugriff auf F2 Datenaufräumung](#page-5-0)*, während sicherheitsrelevante Einschränkungen unter *[Sicherheit](#page-3-1)* beschrieben werden. Eine Beschreibung, wie Sie Zugrif f auf das Modul erhalten, und welche Konsequenzen dies für die Datensicherheit hat, sowie weitere Informationen zur Arbeit mit Auf räumsuchen finden Sie im Abschnitt *[Verwaltung von Aufräumsuchen](#page-7-0)*. Die Durchführung des eigentlichen Auf räumprozesses inklusive der Möglichkeit, Berichte zu erstellen finden Sie im Abschnitt *[Alles auf Liste löschen](#page-14-0)*.

#### <span id="page-3-1"></span>**Sicherheit**

Wenn Sie Zugriff auf F2 Datenaufräumung haben, erhalten Sie möglicherweise auch Zugrif f auf ausgewählte Metadaten aller Dokumente und Vorgänge Ihrer F2- Installation, sowie die Berechtigung, diese permanent zu löschen.

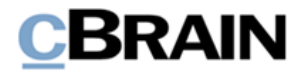

Hinweis: Benutzer können Betreff, Verantwortlichen, Schlüsselwort und andere Metadaten von Dokumenten und Vorgängen einsehen. Wenn der Benutzer keinen Zugriff auf den Inhalt des Dokuments hat, erhält er diesen auch nicht über das Modul. Das gilt sowohl für das Dokumentenschrif tstück als auch für angehängte Schrif tstücke des Dokuments.

Das Modul sieht sowohl eine Standardrolle als auch ein Recht vor, welche Benutzern zugewiesen werden können. Nutzen Sie diese im Hinblick auf die Datensicherheit mit äußerster Vorsicht. Um die Sicherheit zu gewährleisten und die Nutzung des Moduls zu überwachen, wurde in das Modul eine Berichtsfunktion integriert. Damit kann beim Auf räumen automatisch das Gelöschte dokumentiert werden und die Gründe hierfür werden festgehalten.

Das Löschen von Vorgängen und Dokumenten wird auch in der F2 Datenbank dokumentiert. Diese Dokumentation können Sie nicht löschen. Mithilfe des Moduls cPort können Sie weitere Berichte über die Dokumentation erstellen. Weitere Informationen zu diesen Auszügen finden Sie im *F2 cPort – Benutzerhandbuch*.

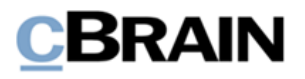

### <span id="page-5-0"></span>**Zugriff auf F2 Datenaufräumung**

Sie erhalten Zugriff auf F2 Datenaufräumung auf zwei Arten: über eine Standardrolle und über ein Recht. Die Struktur und internen Richtlinien Ihrer Organisation bestimmen, wie diese zugewiesen werden. Die beiden Arten sind folgende:

- Die Standardrolle "Kann Datenaufräumung ausführen" gibt Ihnen die Möglichkeit, alle Vorgänge in der F2-Installation, welche den Suchkriterien einer Auf räumsuche entsprechen, einzusehen und zu löschen. Dies ist unabhängig von Ihrem Zugrif f auf die Vorgänge und deren Dokumente. Dazu gehören auch Vorgänge und Dokumente, die aufgrund ihres Registrierungsstatus oder Ähnlichem nicht gelöscht werden können.
- Das Recht "Kann Datenaufräumung ohne zusätzlichen Zugriff ausführen" gibt Ihnen die Möglichkeit, in Vorgängen auf zuräumen und diese zu löschen, auf die Sie bereits Schreibzugriff haben. Dies gilt jedoch nicht für Vorgänge mit Dokumenten, die zur Registrierung markiert sind, oder für Vorgänge, die weiteren üblichen Einschränkungen beim Löschen unterliegen. Wenn Sie das Recht haben, können Sie in der Auf räumsuche auch Vorgänge sehen, auf die Sie Lesezugriff haben, diese können Sie jedoch nicht löschen.

Benutzer, die entweder die Rolle "Kann Datenaufräumung ausführen" oder das Recht "Kann Datenauf räumung ohne zusätzlichen Zugrif f ausführen" besitzen, können dieselben Auf räumsuchen innerhalb der gesamten F2-Installation sehen. Für Benutzer, die das Recht besitzen, können Inhalt und Umfang der Listen jedoch je nach Zugriff sniveau und -beschränkung oder anderen Metadaten der betroffenen Vorgänge bzw. Dokumente variieren. Keine anderen Benutzer innerhalb der Installation können die Auf räumsuchen sehen.

Unten finden Sie eine schematische Darstellung der beiden Zugriffsniveaus. Benutzer, welche die Rolle "Kann Datenauf räumung ausführen" besitzen, können Vorgänge aus der gesamten F2-Installation sehen und löschen. Benutzer, die lediglich das Recht "Kann Datenaufräumung ohne zusätzlichen Zugriff ausführen" besitzen, können nur einen Ausschnitt von Dokumenten und Vorgängen innerhalb der Installation sehen und löschen. Dadurch kann eine Überschneidung zwischen den Vorgängen entstehen, die von verschiedenen Benutzern gelöscht werden können und die Löschprozesse können einander beeinflussen. Die Rolle wird von einem Benutzer mit dem Recht "Benutzer verwalten" zugewiesen und das Recht von einem Benutzer mit dem Recht "Rechte verwalten"

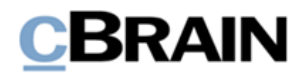

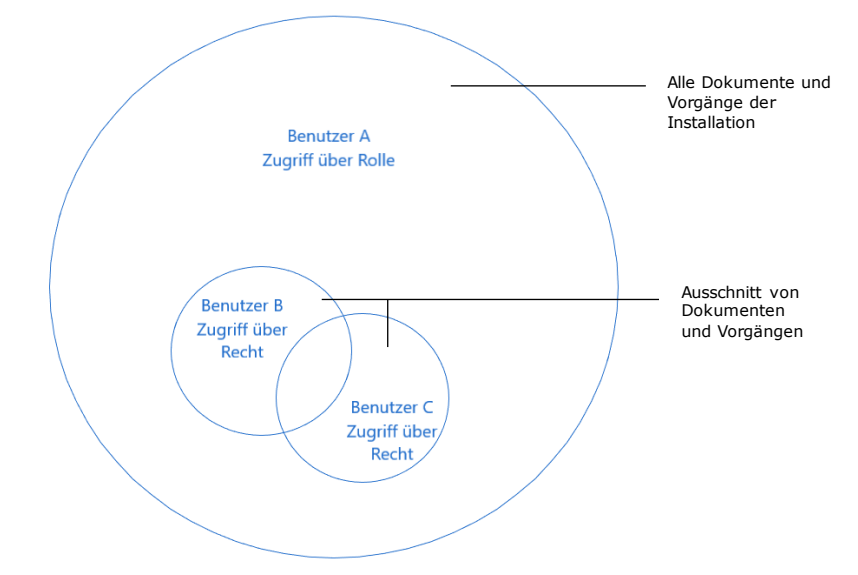

<span id="page-6-0"></span>**Abbildung 1: Schematische Darstellung zur Verwendung von Aufräumlisten für verschiedene Zugriffsniveaus** 

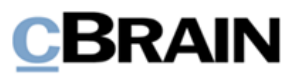

### <span id="page-7-0"></span>**Verwaltung von Aufräumsuchen**

Die Hauptarbeit mit Aufräumsuchen erledigen Sie im Fenster "Datenaufräumung". Die Erstellung, Aktualisierung und Löschung erfolgen über dieses Fenster. Öffnen Sie das Fenster über den Reiter "Einstellungen" des Hauptfensters, indem Sie auf den Menüpunkt **Datenaufräumung** klicken.

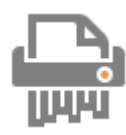

<span id="page-7-1"></span>**Abbildung 2: Das Symbol für "Datenaufräumung"**

Hierunter sehen Sie den Aufbau des Fensters.

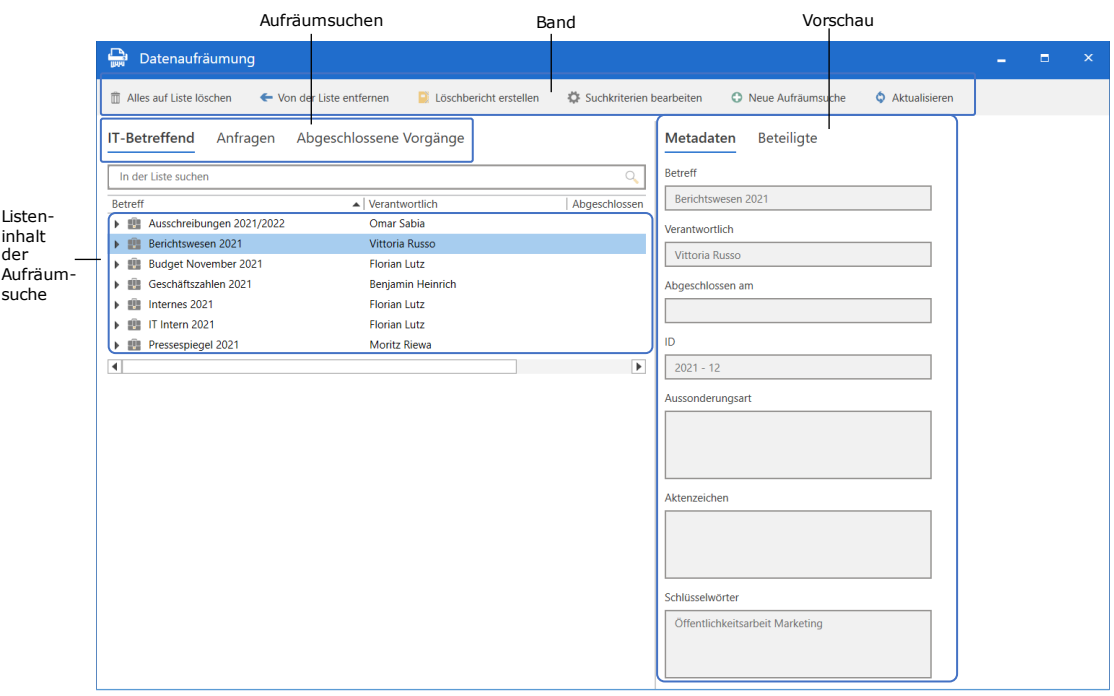

#### **Abbildung 3: Aufbau des Fensters "Datenaufräumung"**

<span id="page-7-2"></span>Ganz oben im Fenster finden Sie ein Band mit folgenden Menüpunkten:

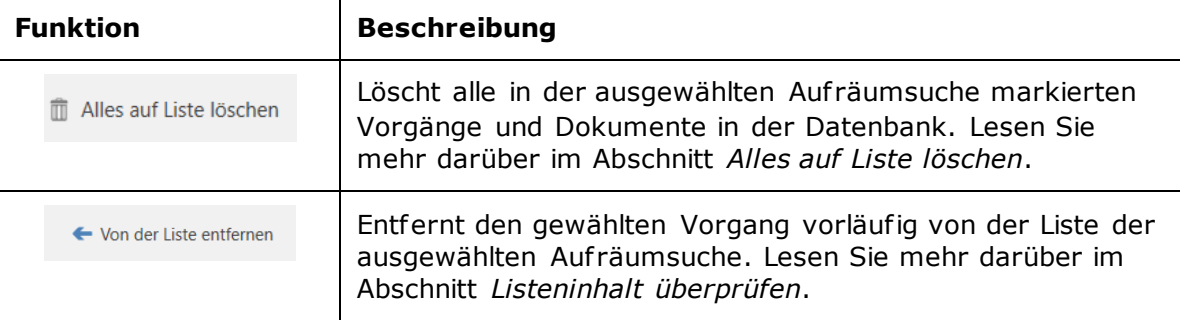

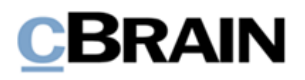

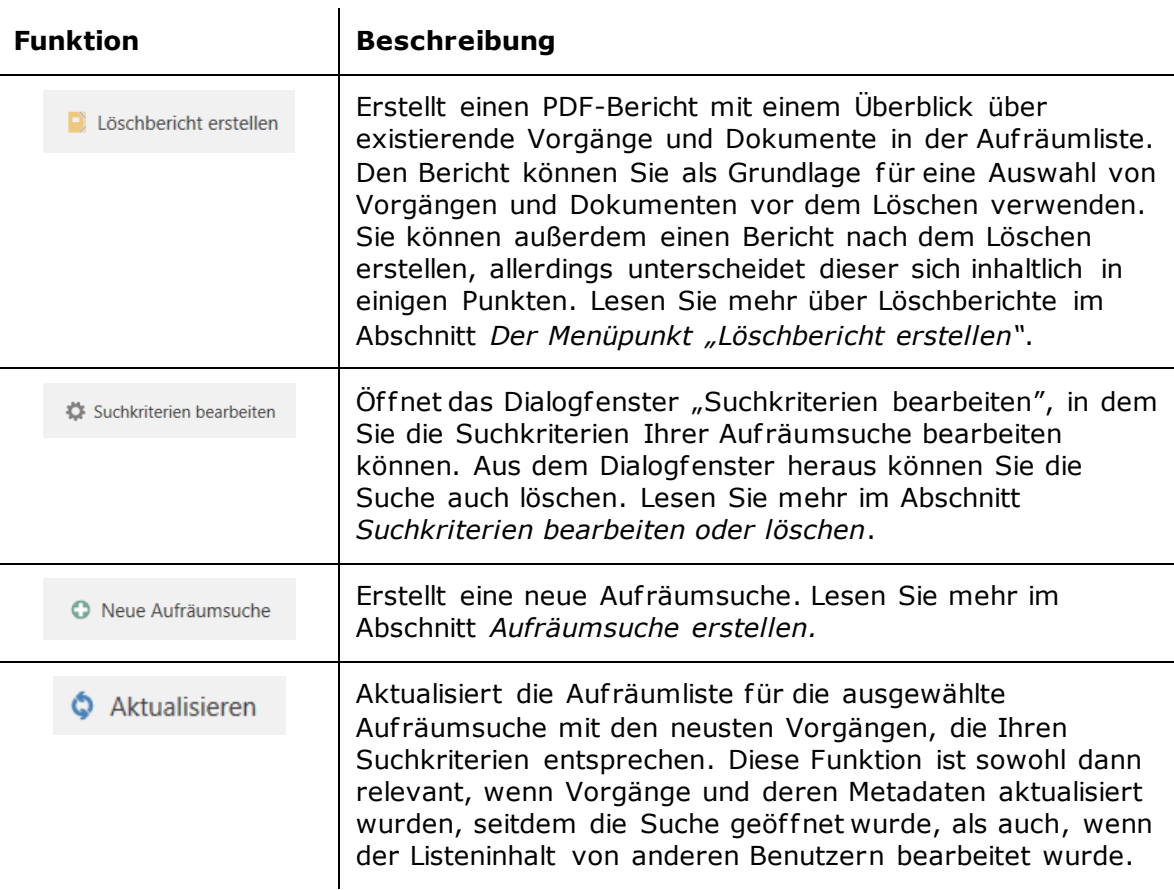

Unterhalb des Bands finden Sie die gespeicherten Auf räumsuchen Ihrer Installation. Diese sind chronologisch nach dem Datum ihrer Erstellung sortiert. Klicken Sie auf eine der Suchen, um die aktuellen Vorgänge auf der Auf räumliste zu sehen.

Vorgänge und deren Dokumente werden in der Auf räumliste links dargestellt. Für diese Liste sind die Spalten "Betreff", "Verantwortlicher", "Abgeschlossen am" und "ID" verfügbar. Sie können diese nach Bedarf entfernen. Die Spaltennamen entsprechen den Spalten der Ergebnisliste im Hauptfenster, welche im Benutzerhandbuch *F2 Desktop – Suchen* beschrieben werden.

Rechts finden Sie eine Vorschau des ausgewählten Vorgangs oder Dokuments mit dessen Metadaten. Die Metadaten werden nach ihrer Relevanz für das Auf räumen ausgewählt. Klicken Sie auf **Beteiligte**, um die Beteiligten des Vorgangs oder Dokuments in der Vorschau zu sehen.

Zwischen den Aufräumsuchen und der Aufräumliste finden Sie ein Freitextsuchfeld, welches Sie nutzen können, um nach bestimmten Vorgängen, Verantwortlichen, Daten und Vorgangsnummern auf der jeweiligen Auf räumliste zu suchen.

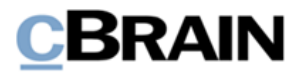

### <span id="page-9-0"></span>**Aufräumsuche erstellen**

Sie erstellen eine neue Auf räumsuche, indem Sie auf **Neue Aufräumsuche** klicken. Das Dialogfenster "Neue Vorgangsaufräumsuche" öffnet sich (siehe folgende Abbildung).

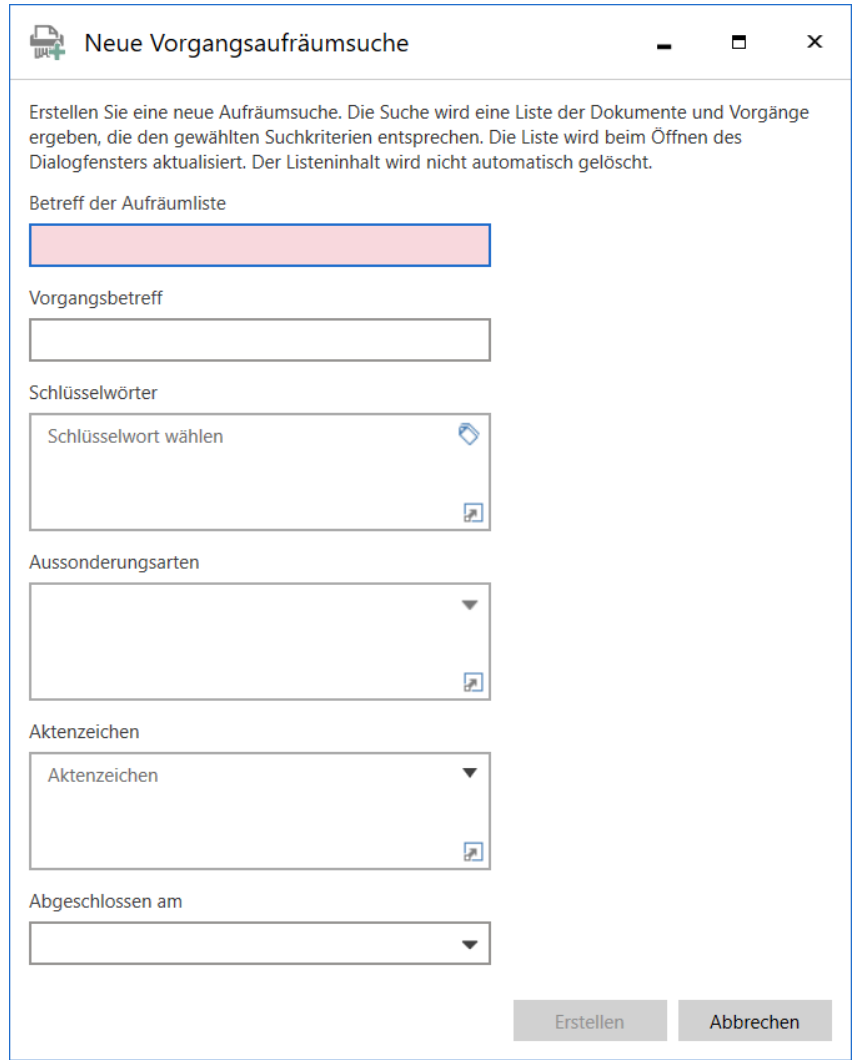

**Abbildung 4: Dialogfenster "Neue Vorgangsaufräumsuche"**

<span id="page-9-1"></span>Benennen Sie die Aufräumsuche und füllen Sie ggf. die weiteren Suchfelder aus, um zu bestimmen, welche Vorgänge in der Auf räumsuche enthalten sein sollen. Sie wählen selbst, welche Suchfelder für Ihre Auf räumsuche relevant sind und ausgefüllt werden sollten.

Die folgende Tabelle beschreibt die verfügbaren Suchfelder des Dialogfensters und wie Sie diese ausfüllen.

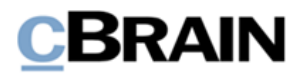

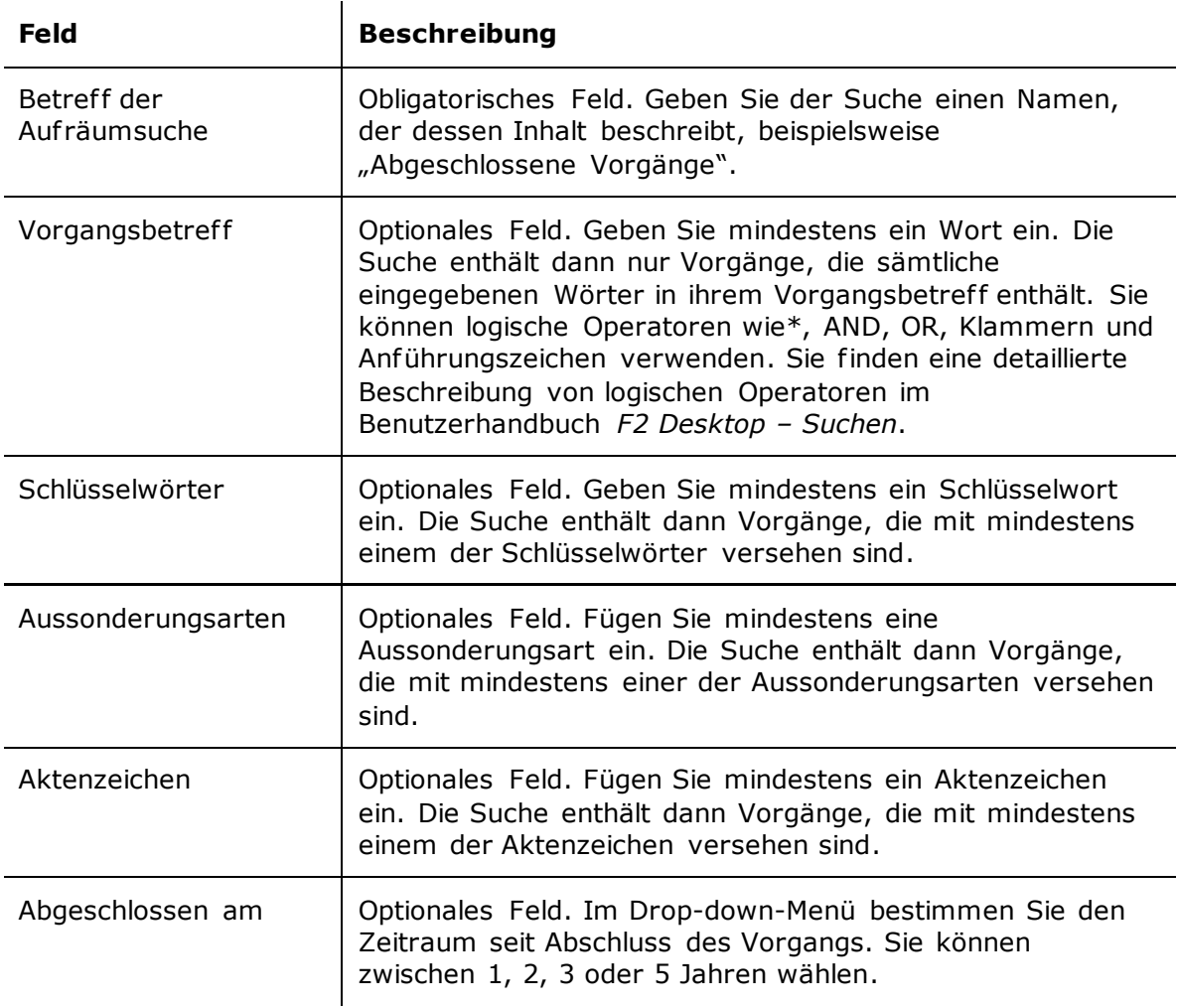

Klicken Sie auf **Erstellen**, um die Auf räumsuche zu erstellen. Wenn Sie die Suche öf fnen, zeigt sie alle Vorgänge an, die mit den gewählten Suchkriterien übereinstimmen.

#### <span id="page-10-0"></span>**Suchkriterien bearbeiten oder löschen**

Wenn Sie eine Auf räumsuche bearbeiten möchten, klicken Sie auf **Suchkriterien bearbeiten**, wonach sich das Dialogfenster "Suchkriterien bearbeiten" öffnet. Bis auf den Titel und das Symbol ist das Dialogfenster identisch mit dem Dialogfenster "[Auf räumsuche erstellen](#page-9-0)", welches im Abschnitt *[Aufräumsuche erstellen](#page-9-0)* beschrieben ist. Sie bearbeiten die Suchkriterien nach denselben Prinzipien wie beim Erstellen einer Suche. Klicken Sie auf **Speichern**, um die Änderungen zu speichern.

Sie können in dem Dialogfenster auch die Suche löschen, indem Sie auf **Suche**  löschen klicken. Das Löschen der Aufräumsuche hat keinen Einfluss auf deren Inhalt. Die in der Suche enthaltenen Vorgänge und Dokumente sind weiterhin in Ihrer F2 Installation vorhanden.

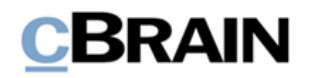

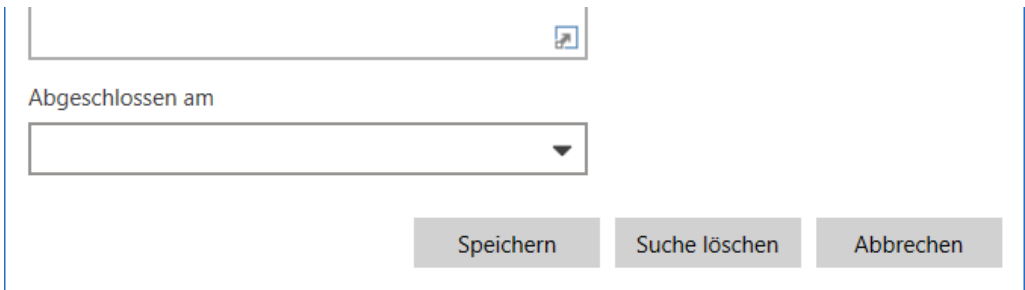

<span id="page-11-0"></span>**Abbildung 5: Änderungen speichern oder löschen**

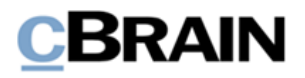

### <span id="page-12-0"></span>**Datenaufräumung ausführen**

Um in Vorgängen auf zuräumen, prüfen Sie zunächst im Fenster "Datenaufräumung" die aktuellen Vorgänge und Dokumente auf Ihrer Auf räumliste. Entfernen Sie die Vorgänge, die fälschlicherweise auf der Liste stehen. Passen Sie ggf . die Kriterien Ihrer Auf räumsuche an, wie im Abschnitt *[Suchkriterien bearbeiten oder löschen](#page-10-0)* beschrieben, an. Anschließend können Sie die verbleibenden Vorgänge mithilfe der gewählten Auf räumliste löschen.

In den folgenden Abschnitten wird dieser Auf räumprozess und die Möglichkeiten, die Ihnen zur Verfügung stehen, um laufend Berichte über den Listeninhalt zu erstellen, beschrieben.

### <span id="page-12-1"></span>**Listeninhalt überprüfen**

Auf räumprozesse basieren auf vorhandenen Auf räumsuchen. Lesen Sie mehr über das Erstellen von Auf räumsuchen im Abschnitt *[Aufräumsuche erstellen](#page-9-0)*.

Der erste Schritt in Ihrem Auf räumprozess besteht darin, das Ergebnis Ihrer Auf räumsuche dahingehend zu beurteilen, ob die darin enthaltenen Vorgänge basierend auf ihren Metadaten tatsächlich gelöscht werden sollen. In der Auf räumliste im Fenster "Datenaufräumung" können Sie die Vorgänge ausklappen, indem Sie auf den Pfeil links des Vorgangsbetreffs klicken. Sie öffnen einen Vorgang per Doppelklick auf den Betreff. Sie können sich auch einen Überblick über die Vorgänge und deren Dokumente verschaffen, indem Sie einen Löschbericht erstellen. Klicken Sie dazu im Band auf **Löschbericht erstellen**. Lesen Sie mehr dazu im Abschnitt *[Der Menüpunkt](#page-13-0)  ["Löschbericht erstellen"](#page-13-0)*.

Sie sehen den Verantwortlichen des Vorgangs in der Vorschau. Von hier aus können Sie den entsprechenden Benutzer kontaktieren, um die Vorgangsmetadaten zu aktualisieren. Dies kann beispielsweise dann relevant sein, wenn der Vorgang aufgrund falscher Vorgangsmetadaten in der Auf räumliste erscheint. Mit der Anpassung der Vorgangsmetadaten stellen Sie sicher, dass Vorgänge nicht fälschlicherweise gelöscht werden.

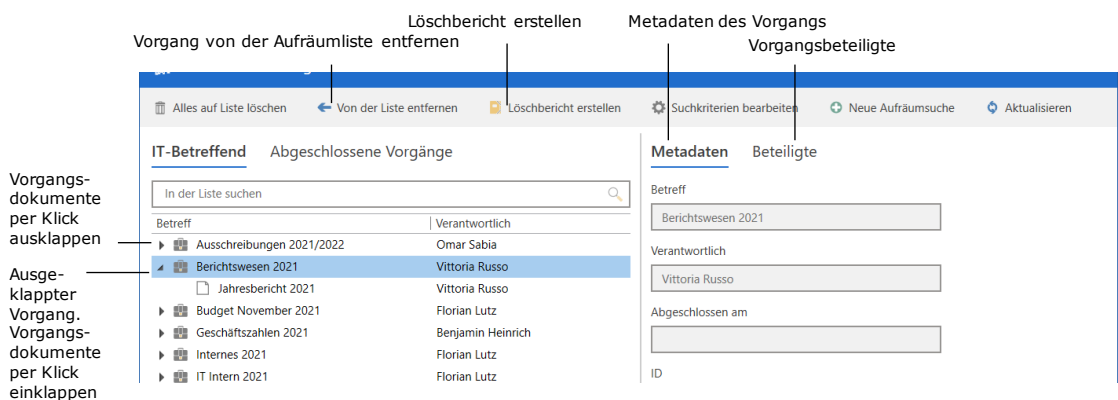

<span id="page-12-2"></span>**Abbildung 6: Dialogfenster "Datenaufräumung"**

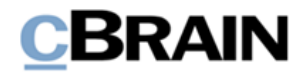

Sie können Vorgänge auch manuell von der Auf räumliste entfernen. Markieren Sie dazu einen Vorgang und klicken Sie im Band auf **Von der Liste entfernen**. Nutzen Sie die Pfeiltasten (**auf** und **ab**), um in der Auf räumliste zu navigieren. Entfernen Sie Vorgänge von der Liste, indem Sie auf Ihrer Tastatur auf **Entfernen** drücken. Auf diese Weise entfernen Sie einen Vorgang nur vorübergehend aus der Auf räumliste. Wenn der entfernte Vorgang, die Metadaten und Dokumente weiterhin die Kriterien der Auf räumsuche erfüllen, erscheint der Vorgang wieder in der Auf räumliste, wenn die F2 Datenaufräumung das nächste Mal geöffnet oder aktualisiert wird.

#### <span id="page-13-0"></span>**Der Menüpunkt "Löschbericht erstellen"**

Bevor Sie mit dem Auf räumprozess beginnen, empfiehlt es sich, Löschberichte über den Inhalt der Auf räumliste zu erstellen. Damit können Sie überprüfen und beurteilen, welche Vorgänge aus der jeweiligen Auf räumliste gelöscht werden. Löschberichte sind auch eine Möglichkeit, Listen über zu löschende Dokumente und Vorgänge mit Benutzern in F2 zu teilen, ohne dass diese Zugriff auf F2 Datenaufräumung haben. Die Erstellung von Berichten unterstützt die Erfüllung von Dokumentationsanforderungen und formalen Genehmigungsverfahren.

Klicken Sie auf **Löschbericht erstellen**. F2 erstellt dann automatisch ein neues Dokument mit dem Betreff "Löschbericht über [Anzahl] Vorgänge" und platziert es in Ihrem Posteingang. Im Anhang des Dokuments finden Sie für jeden Vorgang einen PDF-Bericht und alle Dateien haben den Betreff "Löschbericht über den Vorgang [Vorgangsbetreff]".

|                                                                                              | cBrain AcCloud05<br>$  \times$                                                                                                    |                                                                        |                                                                                                    |                                                                      |                                                                  |                                                                                                    |                                                                   |                                                   |  |  |
|----------------------------------------------------------------------------------------------|----------------------------------------------------------------------------------------------------|------------------------------------------------------------------------|----------------------------------------------------------------------------------------------------|----------------------------------------------------------------------|------------------------------------------------------------------|----------------------------------------------------------------------------------------------------|-------------------------------------------------------------------|---------------------------------------------------|--|--|
|                                                                                              | Einstellungen<br>Hauptfenster                                                                                                    | Administrator                                                          |                                                                                                    |                                                                      |                                                                  |                                                                                                    | <b>2</b> Elorian Lutz (IT-Abteilung)                              |                                                   |  |  |
|                                                                                              | <b>E2 Neue E-Mail</b><br><b>The Hauptfenster</b><br>$-$<br>Neues Schriftstück<br>Ell Vorgang<br>Neues<br>n Dokument -<br>R Neue Genehmigung<br>Dokument | Neue Akteneinsicht                                                     | 521 Allen antworten =<br>X<br><b>Weiterleiten</b><br>Antworter<br>Neuer<br>[7] Im Kalender öffnen<br>Chat | to Archivieren<br>← Von Suchliste entfernen<br>30 Dokument löschen - | $\pm$ $\alpha$<br>Wählen<br>Kennzeichen:<br>岗<br>Wählen<br>Frist | 土口<br>$\alpha_0^{\mathbf{m}}$<br>Kennzeichen:<br>Wählen<br>$\overline{\phantom{a}}$<br>岗<br>Wählen<br>Frist | 巪<br>$\circledcirc$<br>Erweiterte Suchverlauf<br>Drucken<br>Suche | Kalender<br>$^{\circ}$<br>Erinnerungen<br>cSearch |  |  |
|                                                                                              | Navigation                                                                                                    | Neu                                                                    | Antworten                                                                                                 | Entfernen                                                            | Persönlich                                                       | IT-Abteilung                                                                                                | Drucken<br>Suche                                                  | <b>Search</b><br>Kalender                         |  |  |
| Posteingang (1)<br>$\frac{1}{2}$                                                             |                                                                                                    |                                                                        |                                                                                                    |                                                                      |                                                                  |                                                                                                    |                                                                   |                                                   |  |  |
| $\blacksquare \triangleright \triangleright \blacksquare \triangleright \blacksquare$<br>兵 卧 |                                                                                                    | Dokumente Vorgänge Schriftstücke Anfragen                              |                                                                                                    |                                                                      |                                                                  |                                                                                                    | 回<br>Dokument Beteiligte                                          |                                                   |  |  |
|                                                                                              | Filter v C Suchkriterien v<br>$\circ$<br>$\circ$<br>Hier nach Dokumenten suchen<br>In Listen suchen<br>Löschbericht über 2 Vorgänge                     |                                                                        |                                                                                                    |                                                                      |                                                                  |                                                                                                    |                                                                   |                                                   |  |  |
|                                                                                              | A The Favoriten                                                                                                    | Betreff                                                                | Sortierdatum                                                                                              | v Vorgangsnr.<br>Briefdatum                                          | Verantwortlicher                                                 | Fortschrit Platzierung                                                                                      | Dokumentenschriftstück                                            | $\blacktriangle$                                  |  |  |
|                                                                                              | Posteingang (1)                                                                                                    | D.<br>Löschbericht über 2 Vorgänge                                     | 27-01-2022 09:49                                                                                          |                                                                      | <b>Florian Lutz</b>                                              |                                                                                                    | Löschbericht über den Vorgang '2013 - 14 Presentation for B       |                                                   |  |  |
|                                                                                              | Genehmigungen                                                                                                    | ы<br>Anfrage: Beamtenvergütung                                         | 17-01-2022 10:26                                                                                          | $2021 - 18$<br>17-01-2022 10:24                                      | Florian Lutz                                                     |                                                                                                    | Löschbericht über den Vorgang '2020 - 34 Meeting 2020 202         |                                                   |  |  |
|                                                                                              | <b>Ci</b> Mein Schreibtisch                                                                                                    | ◉<br>Budgetrahmen 2022                                                 | 09-12-2021 10:55                                                                                          | $2021 - 8$                                                           | <b>FLU</b> OSA OKO<br>Florian Lutz                               |                                                                                                    |                                                                   |                                                   |  |  |
|                                                                                              | Frist morgen: Personlich                                                                                                    | $\qquad \qquad \qquad \qquad \Box$<br>Neue Vorstandsmitglieder         | 25-11-2021 08:03                                                                                          | 18-11-2021 11:13                                                     | Anton Fischbach                                                  |                                                                                                    | Löschbericht über 2 Vorgänge                                      |                                                   |  |  |
|                                                                                              | Cesendete Dokumente                                                                                                    | $\approx$<br>Prozessoptimierung<br>$\boxtimes$<br>Stellenausschreibung | 18-11-2021 10:44<br>18-11-2021 08:37                                                                      | $2021 - 9$<br>18-11-2021 10:44<br>$2021 - 4$<br>18-11-2021 08:37     | Benjamin Heinrich<br><b>Boian Frank</b>                          |                                                                                                    |                                                                   |                                                   |  |  |

**Abbildung 7: Dokument mit Löschbericht über 2 Vorgänge**

<span id="page-13-1"></span>Die Berichte haben den Betreff "Zu löschende Vorgänge" und beschreiben:

- Ob der Vorgang im Zuge des Auf räumens gelöscht werden kann.
- Begründung, wenn der Vorgang nicht gelöscht werden kann, zum Beispiel aufgrund des Zugriffsniveaus oder Registrierungsstatus.
- Ausgewählte Metadaten des Vorgangs sowie dessen Dokumente.

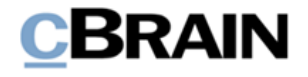

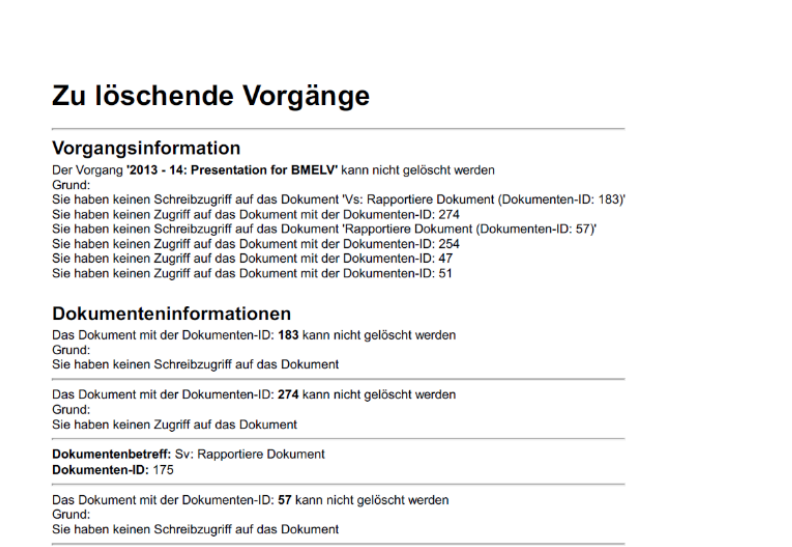

**Abbildung 8: Löschbericht eines Vorgangs, der nicht gelöscht wurde**

<span id="page-14-1"></span>**Hinweis:** Berichtsvorlagen können an die Bedürfnissen Ihrer Organisation angepasst werden und können von den Beschreibungen oben abweichen. Konfigurationen erfolgen in Zusammenarbeit mit cBrain.

### <span id="page-14-0"></span>**Alles auf Liste löschen**

Nachdem Sie alle Vorgänge auf Ihrer Auf räumliste geprüf t und die entfernt haben, die nicht gelöscht werden sollen, können Sie mit dem Löschen beginnen. Klicken Sie dazu auf **Alles auf Liste löschen** im Band des Dialogfensters "Datenaufräumung". Daraufhin öf fnet sich das untenstehende Dialogfenster, in dem Sie das Löschen bestätigen. Außerdem können Sie wählen, ob Sie einen Bericht über die gelöschten Vorgänge und Dokumente erstellen möchten.

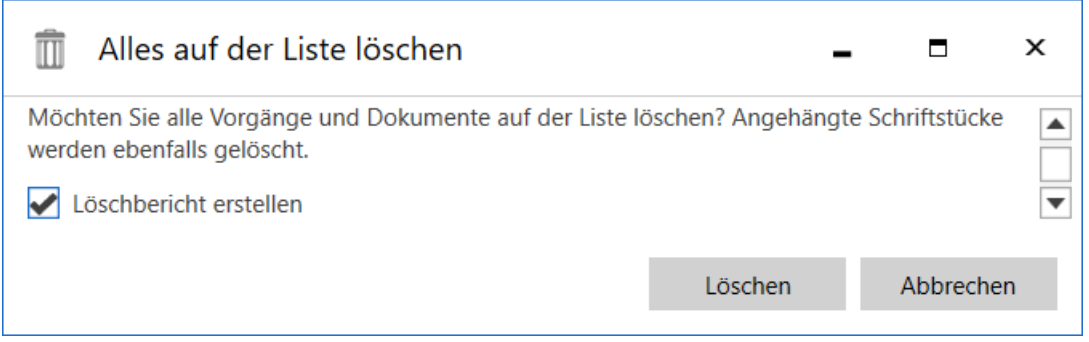

**Abbildung 9: Dialogfenster "Alles auf der Liste löschen"**

<span id="page-14-2"></span>Um Löschberichte über die gelöschten Vorgänge zu erstellen, setzen Sie ein Häkchen bei "Löschbericht erstellen". Die Berichte erstellen Sie auf die gleiche Art, wie die Berichte, die Sie während der ersten Auf räumarbeit erstellen, wie auch im Abschnitt *Der Menüpunkt ["Löschbericht erstellen"](#page-13-0)* beschrieben.

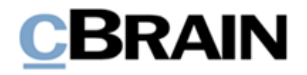

Klicken Sie auf **Löschen,** um mit dem Löschen von Vorgängen und Dokumenten zu beginnen. Der Löschprozess läuft im Hintergrund und Sie können währenddessen weiterarbeiten.

Sie können den Löschprozess aus dem Dialogfenster heraus abbrechen, indem Sie auf **Abbrechen** klicken. Es wird dann auch kein Löschbericht erstellt.

Es kann vorkommen, dass Sie einige Vorgänge nicht löschen können. Das kann der Fall sein, wenn Sie nur über das Recht "Kann Datenaufräumung ohne zusätzlichen Zugriff ausführen" Zugrif f auf die Datenauf räumung haben. Sie können dann in Ihrer Auf räumliste Vorgänge sehen, auf die Sie Lesezugrif f haben, die Sie aber nicht löschen können. Weiterhin können Sie keine Vorgänge mit angehängten Dokumenten löschen, die registriert werden sollen. Ob ein Vorgang auf der Liste gelöscht wurde, geht aus Ihrem Löschbericht hervor, den Sie während des Löschens erstellen können. Lesen Sie mehr über diese Funktion im untenstehenden Abschnitt.

#### <span id="page-15-0"></span>**"Löschbericht erstellen" im Dialogfenster "Alles auf der Liste löschen"**

Im Zusammenhang mit dem Löschprozess können Sie Berichte erstellen, die einen Überblick darüber geben, was gelöscht wurde. Dies kann beispielsweise für Dokumentations- oder Berichtszwecke nützlich sein. Die Berichte werden erstellt und an ein Dokument angehängt, das auf dieselbe Weise wie bei den vor dem Löschen erstellten Berichten in Ihrem Posteingang abgelegt wird. Lesen Sie mehr über das Erstellen von Berichten im Abschnitt *Der Menüpunkt ["Löschbericht erstellen"](#page-13-0)*.

Die nach dem Löschen erstellten Berichte haben den Betreff "Vorgang gelöscht" und beschreiben:

- Ob der Vorgang im Zuge des Aufräumens gelöscht wurde.
- Betreff der Aufräumliste, auf welcher der Vorgang vor dem Löschen stand.
- Ausgewählte Metadaten des Vorgangs sowie dessen Dokumente und Betreffs der angehängten Schrif tstücke und wann diese zuletzt geändert wurden.

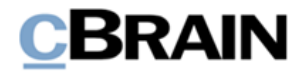

### Vorgang gelöscht

#### Vorgangsinformation

Vorgangsbetreff: Jahresberichte<br>Vorgangshummer: 2019 - 5<br>Grund: Gelöschte Elemente der Aufräumliste 'Abgeschlossene Vorgänge'

Dokumenteninformationen Dokumentenbetreff: Bericht Dezember 2019 Dokumenten-ID: 868

Schriftstücke: Schriftstück 'Dokumentenschriftstück' wurde geändert 17.12.2019 12:59:54

<span id="page-16-0"></span>**Abbildung 10: Löschbericht (Beispiel) eines Vorgangs, der gelöscht wurde**

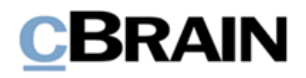

# <span id="page-17-0"></span>**Konfiguration von F2 Datenaufräumung**

Die Konfiguration von F2 Datenaufräumung erfolgt auf Installationsniveau und kann den Arbeitsabläufen in Ihrer Organisation angepasst werden. Folgendes kann in Zusammenarbeit mit cBrain konfiguriert werden:

- Persönliche Dokumente von Aufräumsuchen ausschließen.
- Eine oder mehrere Sicherheitsgruppen bestimmen. Vorgänge und Dokumente, mit einer Sicherheitsgruppe als Teil ihrer Zugriffsbeschränkung, werden von Auf räumsuchen ausgeschlossen.
- Layout und Inhalt der Löschberichte kann dem Bedarf Ihrer Organisation angepasst werden.

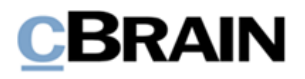

# <span id="page-18-0"></span>**Abbildungsverzeichnis**

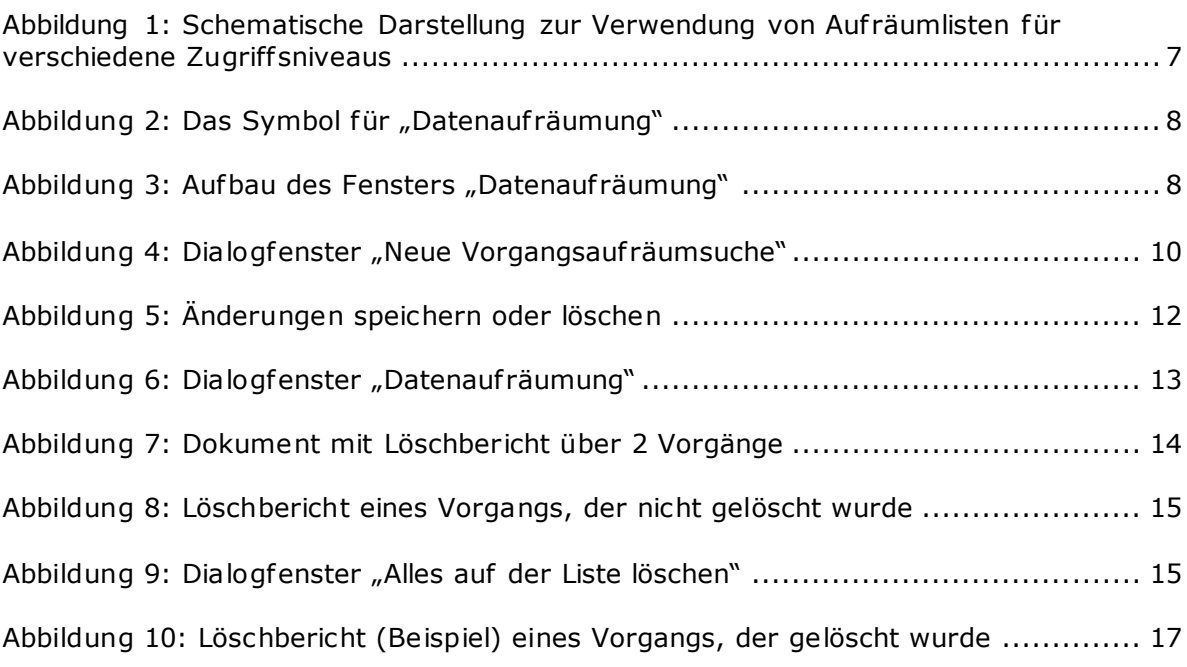